# **Табличный процессор. Использование функций различных категорий**

При записи формул в электронную таблицу можно использовать стандартные (встроенные) функции. Все множество встроенных функций делится на несколько категорий: математические, статистические, функции даты и времени и т.д.

#### **Ввод функций**

• С клавиатуры. Данный способ используется, если Вы знаете точное название нужной функции. Выбрать функцию из предлагаемого программой списка можно двойным щелчком мыши.

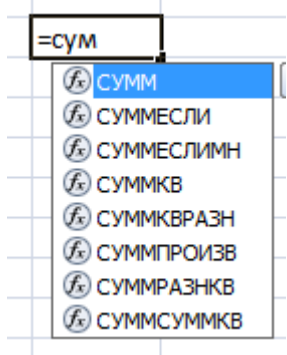

• Нажать кнопку в строке ввода, откроется окно **Мастер функций**.

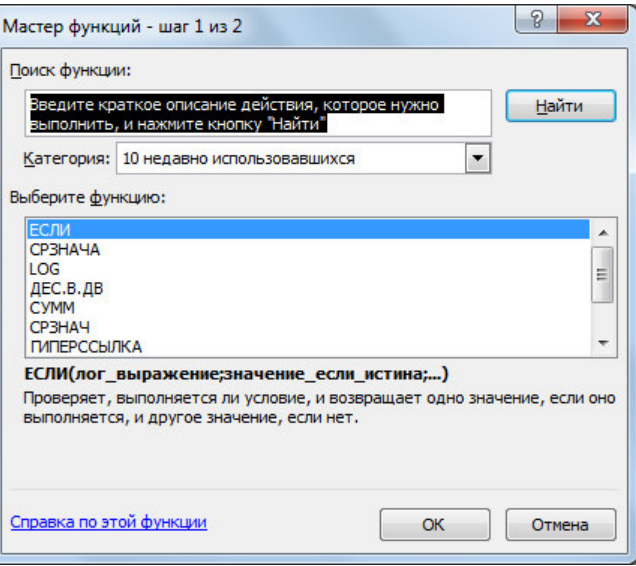

• Вкладка **Формулы** — группа команд **Библиотека функций.** 

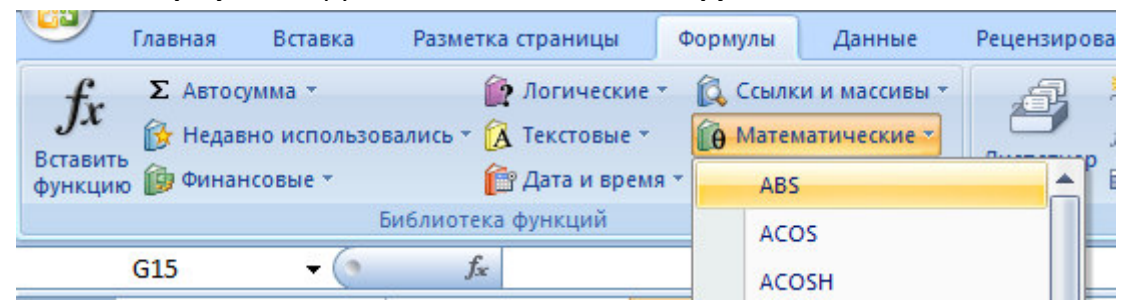

## **Запись любой функции: имя функции(аргументы через «;»)**

Функция без аргументов:

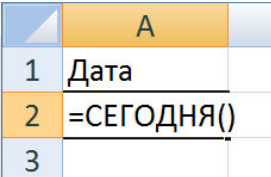

Функция с одним аргументом:

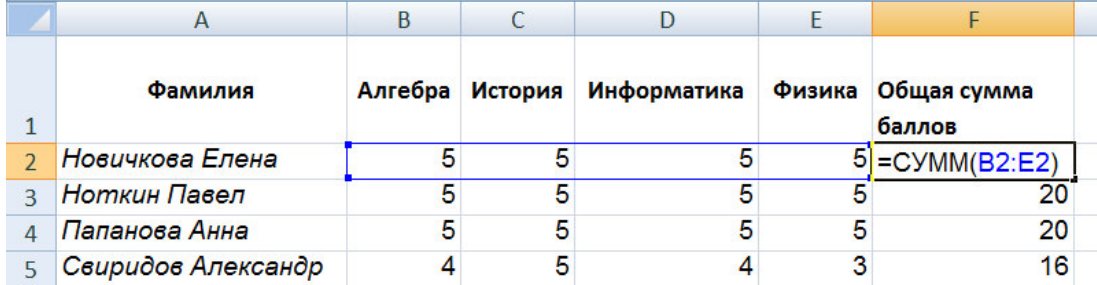

В формуле в качестве аргумента используется ссылка на *диапазон ячеек*. Ссылка на диапазон состоит из ссылок на его первую и последнюю ячейки, разделенных знаком «**:**», например, **B2:E2**.

Функция с несколькими аргументами:

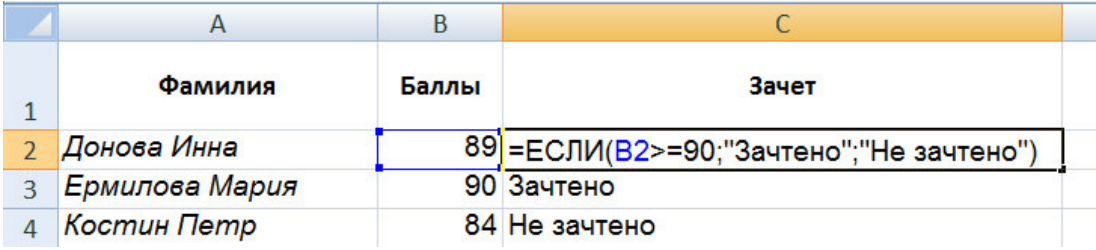

После ввода функции появляется *всплывающая подсказка*.

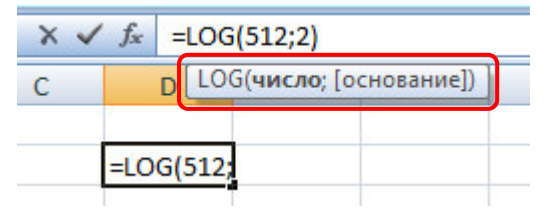

# **Функций различных категорий**

#### **Математические функции**

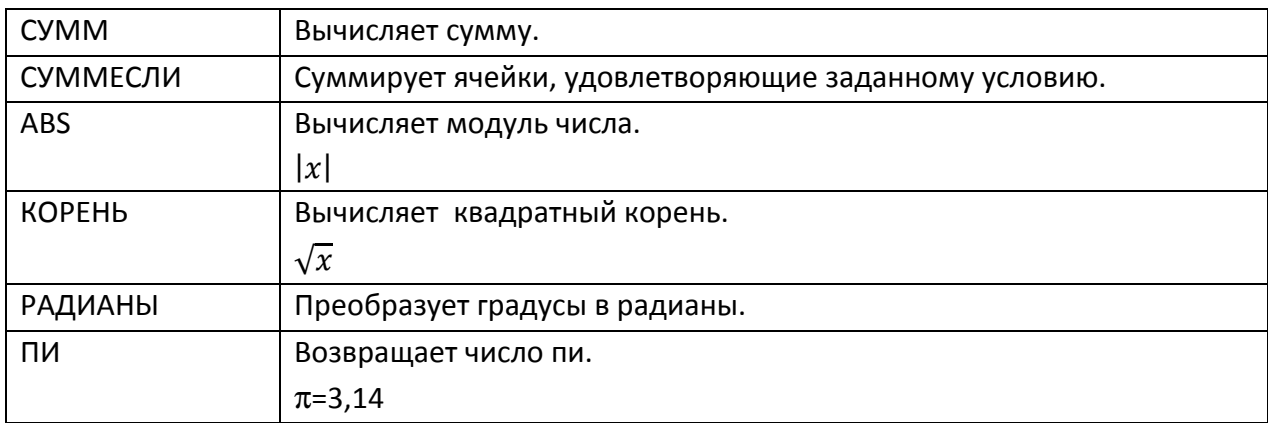

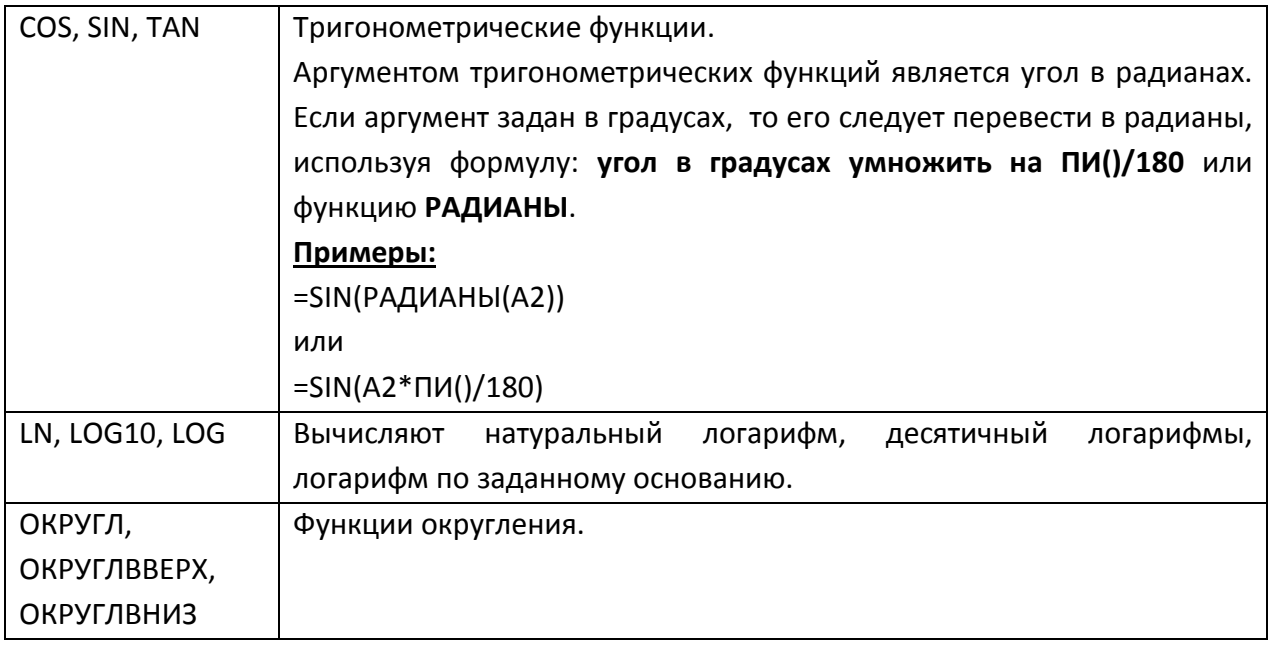

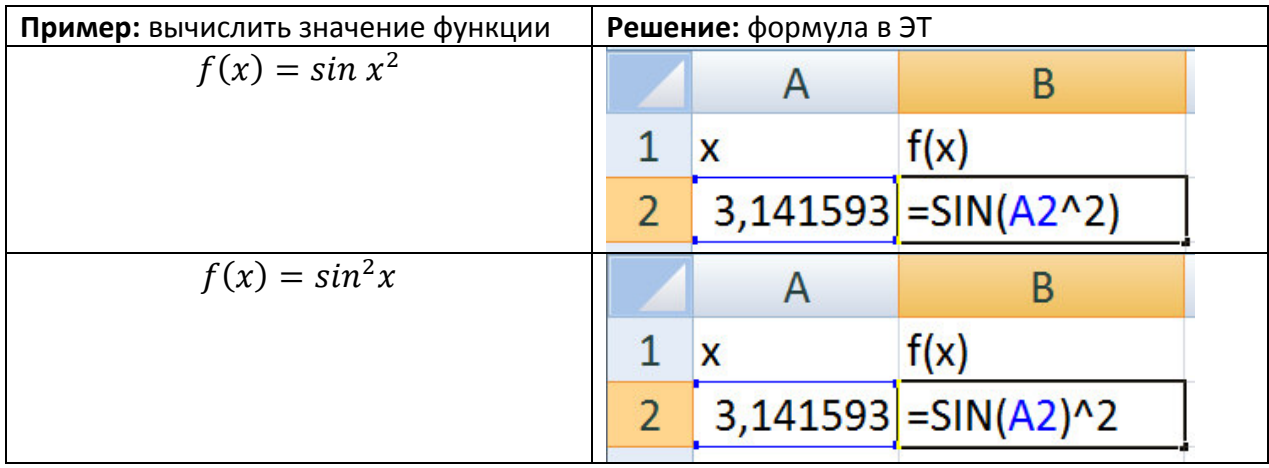

# **Статистические функции**

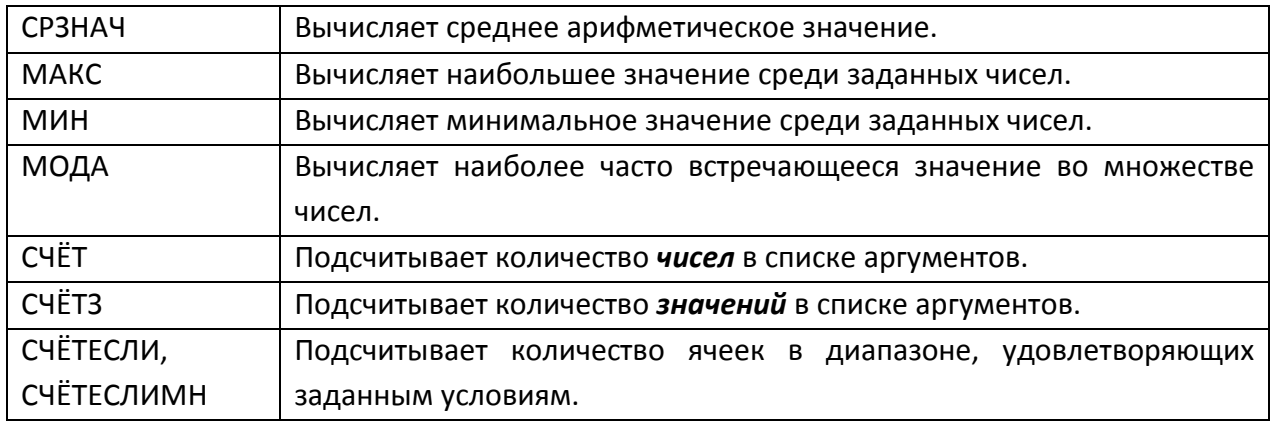

#### Логические функции

Функция ЕСЛИ позволяет выполнить проверку условия.

Запись функции: =ЕСЛИ(логическое выражение; значение если истина; значение если ложь)

Логические выражения строят с помощью операций отношения: <, <=, >, >=, =, <> (не равно).

Для создания сложных условий используются функции И, ИЛИ.

Функция И принимает значение ИСТИНА, если все простые условия одновременно истинны.

Функция ИЛИ принимает значение ИСТИНА, если хотя бы одно из простых условий истинно.

Пример: Прием на работу идет на конкурсной основе. Условия приема требуют стаж не менее 5 лет и возраст не более 40 лет. Ввести в ЭТ формулу для определения сведений о приеме.

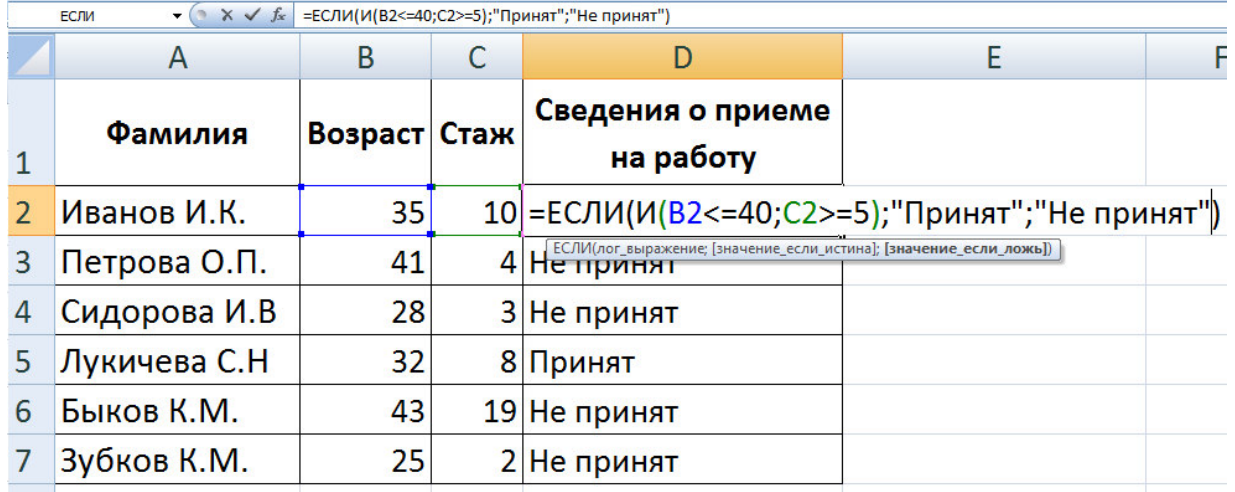

#### Функции даты и времени

Для того чтобы понять, как хранятся даты в ячейках табличного процессора, введите в ячейку A1 дату 1.01.1900. Выполните автозаполнение до ячейки А10. Скопируйте блок A1:A10 в B1:B10. Для диапазона В1:В10 измените формат данных на «Числовой». Вы увидите, что в В1:В10 хранится арифметическая прогрессия 1, 2, ..., 10. Дата в Excel — количество дней, прошедших от 1 января 1900 г.

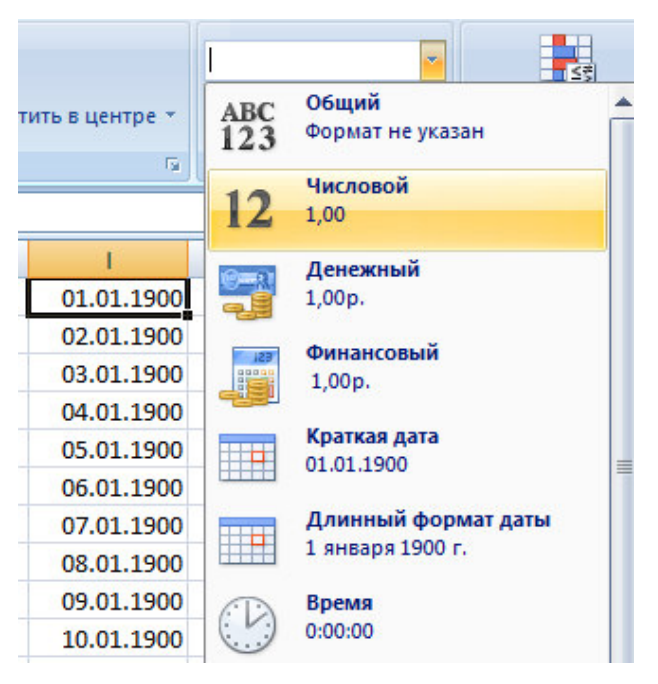

Благодаря тому, что даты представляют собой порядковые числа, с ними можно производить вычисления. Можно вычислить, сколько дней прошло между двумя датами, например:

="24.01.99" – "19.12.97"

Функция **СЕГОДНЯ()** в качестве результата вернет текущее число. Значение в ячейке будет обновляться при открытии файла. Для вставки текущей даты и времени можно использовать функцию **ТДАТА().** Значение в ячейке будет обновляться при открытии файла, при вводе данных на любой лист.

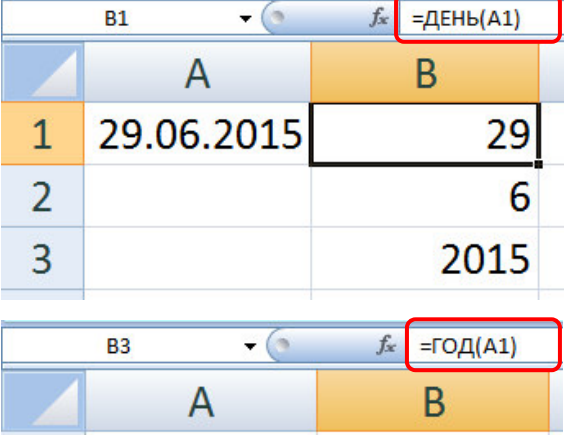

29.06.2015

1

 $\overline{2}$ 

3

Выделить из даты день, месяц и год позволят одноименные функции.

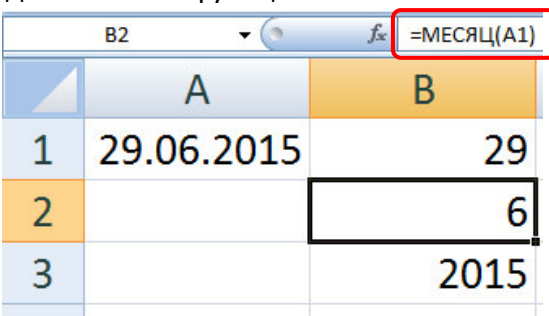

Собрать дату из года, месяца и дня можно с помощью функции **ДАТА(год; месяц; день)**

29

6

2015

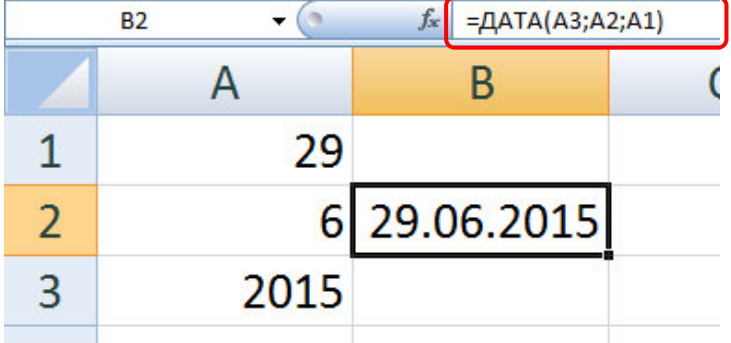

Получить текстовое название дня недели или месяца (в полном или кратком формате) позволит функция **ТЕКСТ**, которая относится к категории **Текстовые функции.**

### **Запись функции: ТЕКСТ(значение; формат).**

Возможные значения аргумента **Формат**: "ДДД", "ДДДД", "МММ", "ММММ".

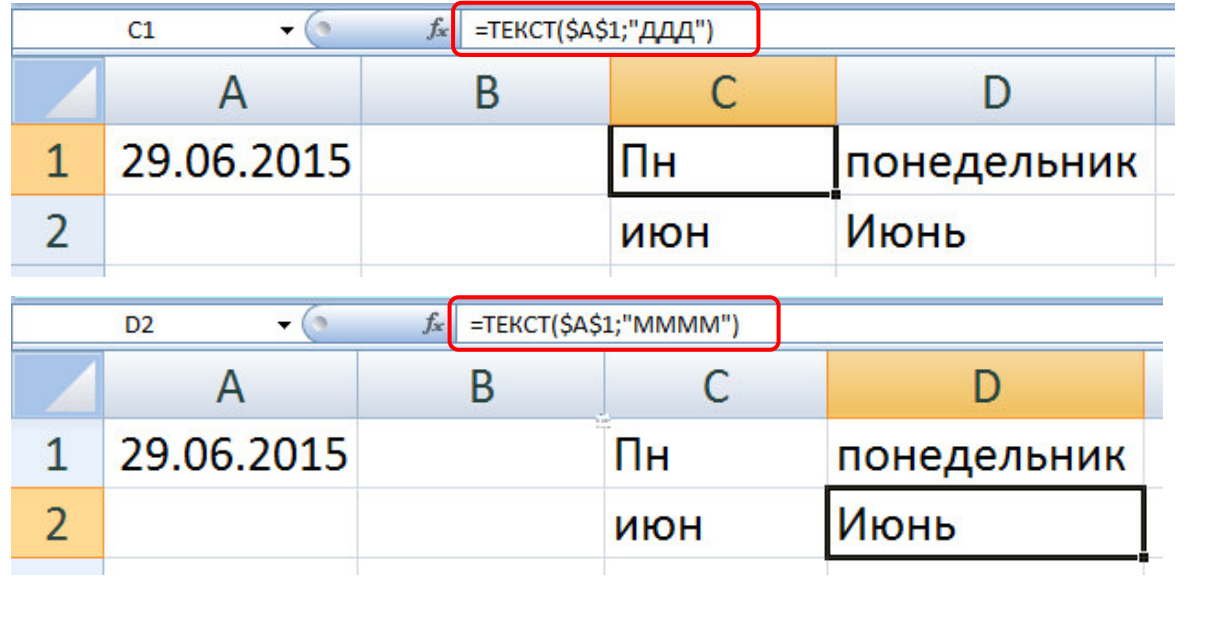